# **Daten von SENTRON PAC3200 / PAC4200 in WinCC V7.0 SP1 über Ethernet anzeigen**

#### **FRAGE**

Wie können Daten von SENTRON PAC3200 / PAC4200 in WinCC 7.0 SP1 über Ethernet angezeigt werden??

#### **ANTWORT**

Messwerte von SENTRON PAC3200 und PAC4200 können über Ethernet mit Modbus TCP/IP Treiber in WinCC angezeigt werden.

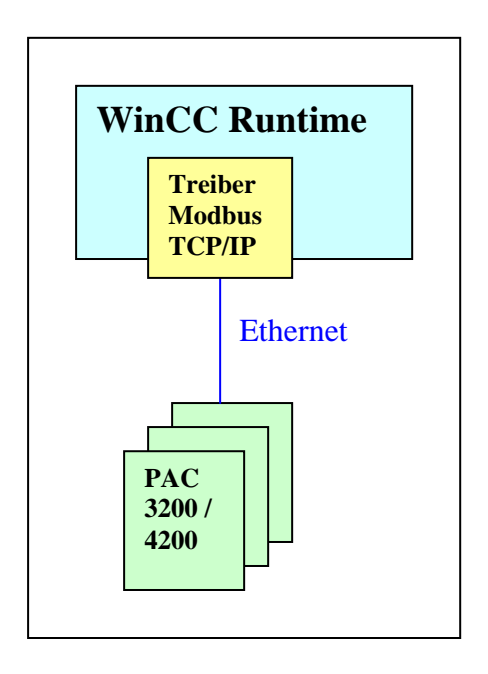

*Die einzelnen Schritte hierzu:*

- 1. Modbus TCP/IP-Treiber im Variablenhaushalt hinzufügen
- 2. Kommunikationseigenschaften der Verbindung konfigurieren
- 3. Projektieren Sie neue Variable
- 4. Eigenschaften der Variablen festlegen
- 5. Anlagenbild mit Variablen in Graphics Designer erstellen
- 6. Konfiguration der hinzugefügten EA-Felder
- 7. WinCC Runtime starten
- 8. WinCC Runtime

## **Detaillierte Vorgehensweise**

1. Modbus TCP/IP-Treiber im Variablenhaushalt hinzufügen

Fügen Sie im Variablenhaushalt einen neuen Treiber hinzu

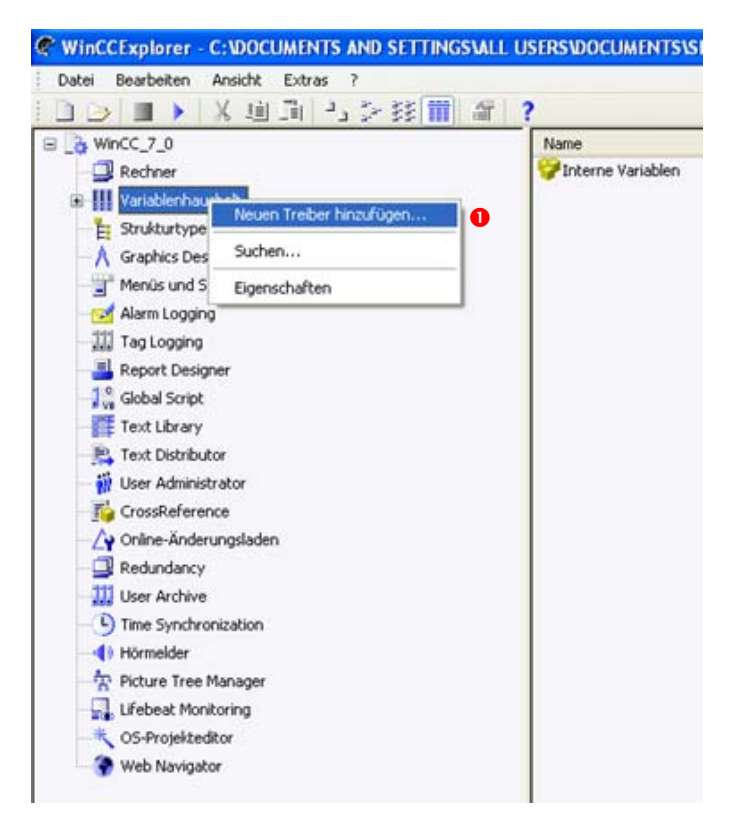

Wählen Sie den Treiber Modbus TCP/IP

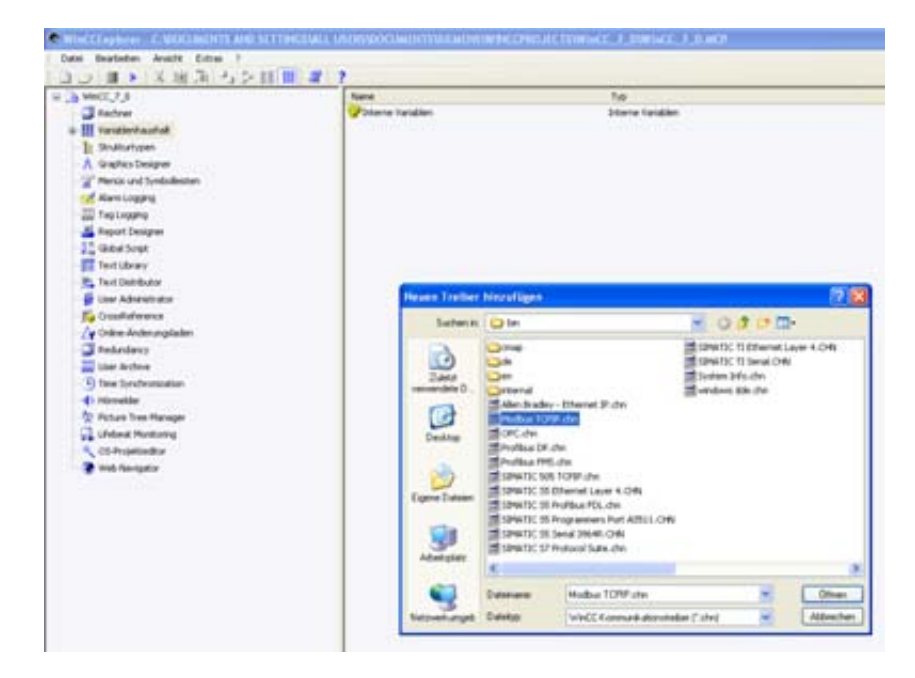

## **2. Kommunikationseigenschaften der Verbindung konfigurieren**

Legen Sie einen neuen Verbindungsnamen an, z.B. PAC4200

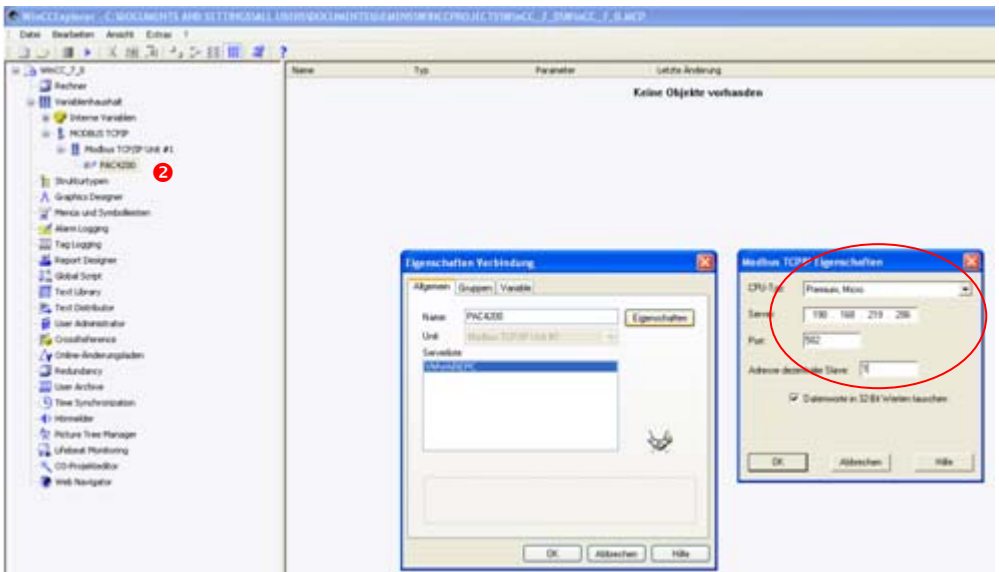

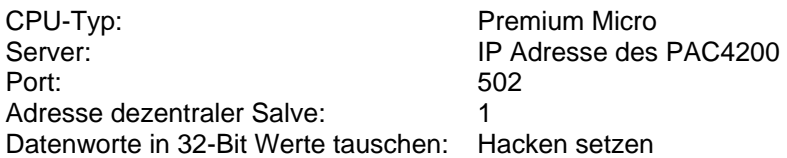

## **3. Projektieren Sie neue Variable**

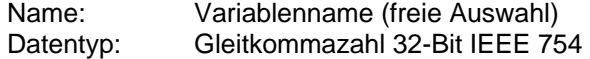

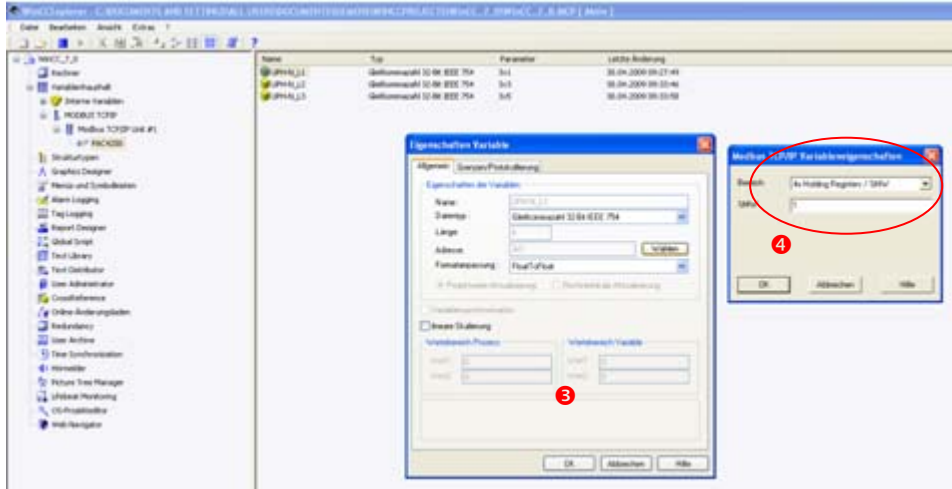

# **4. Eigenschaften der Variablen festlegen**

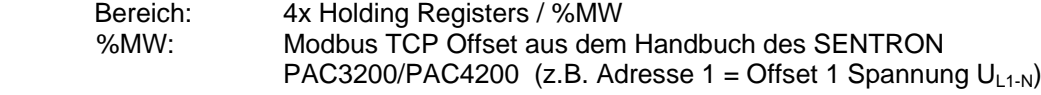

### **5. Anlagenbild mit Variablen in Graphics Designer erstellen**

Fügen Sie aus der Objektpalette - Smart Objekte - EA-Felder hinzu

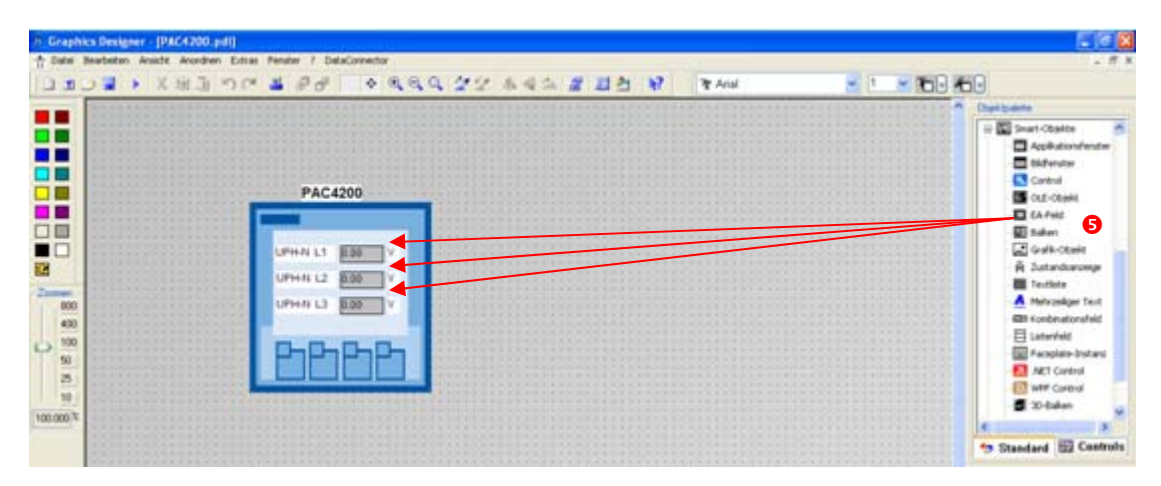

## **6. Konfiguration der hinzugefügten EA-Felder**

Benutzen Sie hierfür den Konfigurationsdialog

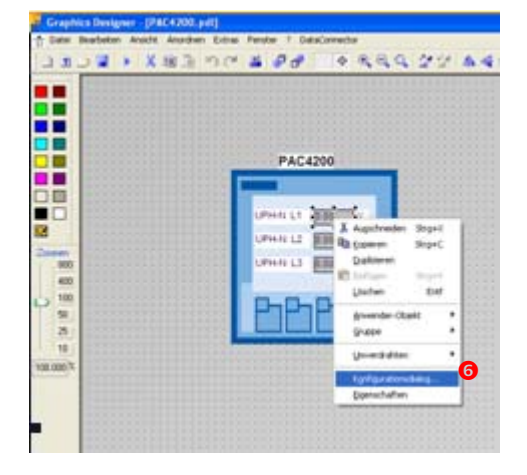

Verknüpfen Sie das EA-Feld mit der gewünschten Variable

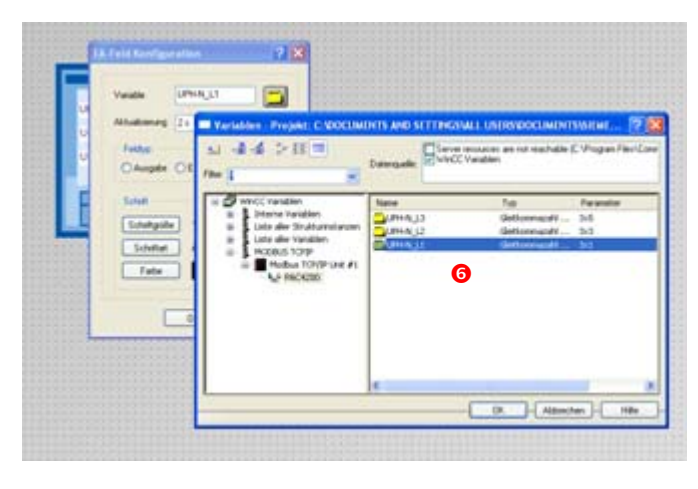

Speichern Sie das erstellte Anlagenbild

## 7. WinCC Runtime starten

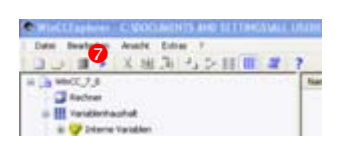

## 8. WinCC Runtime

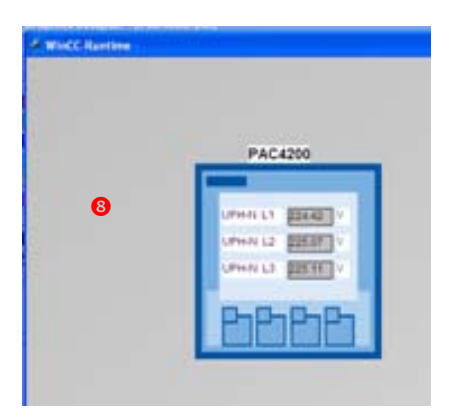